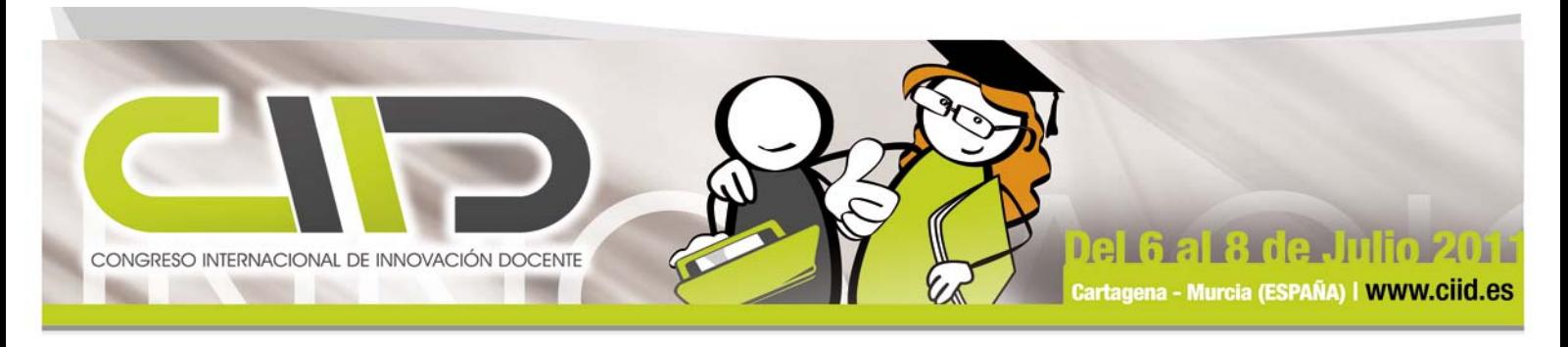

# **MODELOS INTERACTIVOS DE TOMA DE DECISIONES CON HOJA DE CÁLCULO COMO MÉTODO DIDÁCTICO**

**Autores** 

**Juan Francisco Sánchez García (jf.sanchez@upct.es) Juan Jesús Bernal García (juanjesus.bernal@upct.es) Soledad María Martínez María Dolores (soledad.martinez@upct.es)**

## **Universidad Politécnica de Cartagena**

### **Resumen**

En la enseñanza de informática de gestión tiene especial interés la elaboración de modelos de toma de decisiones con hoja de cálculo que tratan de resolver problemas reales que se presentan en la empresa en condeios procediares campos como las finanzas, la contabilidad, la producción y otros. La elaboración de estos modelo

## **Caso práctico**

#### **Planteamiento del problema**

El punto de equilibrio de una empresa es la cifra de unidades vendidas que hace que el resultado económico de la misma sea cero (no se obtiene beneficio ni pérdida). De esta forma se puede afirmar que si<br>una empresa vende menos unidades que la cantidad punto de equilibrio estará sometido a pérdidas, mientras que obtendrá beneficio si las ventas son superiores.

#### **Datos de partida**

Los datos iniciales que se precisa conocer son los costes de la empresa, tanto los costes fijos (investigación, promoción y publicidad, y costes generales), que serán aquellos en los que incurra la empresa por el simple<br>hecho de funcionar, como los costes variables (mano de obra directa e indirecta, materiales directos e<br>indirectos, unitario del producto.

#### **Descripción del modelo básico**

Con estos datos podremos calcular cuál es la cifra de ingresos para distintas unidades vendidas, así como los<br>costes totales en los que incurre la empresa. Finalmente, por la diferencia entre ambos determinaremos el<br>result

Se construye una tabla, que en nuestro ejemplo está recogida entre las celdas E3 y H20, donde se reflejan las<br>distintas cifras de ventas, los ingresos, los costes totales y el resultado económico. Se tratará, a continuació

#### **Mejoras al modelo**

Adicionalmente, utilizando herramientas de la propia hoja podemos determinar cuál debería ser el precio de<br>venta para conseguir el objetivo buscado con un determinado volumen de ventas. Estos cálculos se pueden<br>hacer con l conseguir este objetivo se modifique el precio de venta unitario (C18). Adicionalmente a estas posibilidades la posibilidad de crear un gráfico de líneas en el que se muestre de una forma visual qué ocurre por debajo o por encima del punto de equilibrio en términos económicos ayudará a una mejor comprensión de su por encim<br>significado

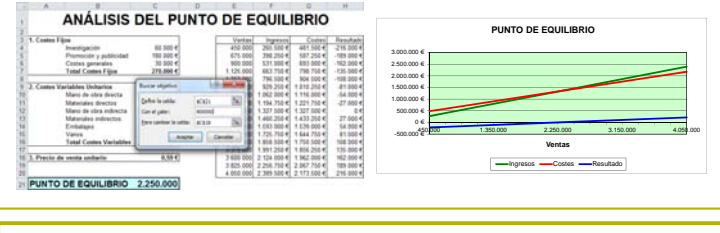

## **Bibliografía**

WALKENBACH, J. (2010): Excel 2010: Programación con VBA. Anaya Multimedia. Madrid.

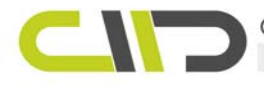

CONGRESO INTERNACIONAL DE INNOVACIÓN DOCENTE CAMPUS MARE NOSTRUM Telf. (+34) 968 32 59 43 | Móvil (+34) 609 61 42 40 | Email ciid@ciid.es

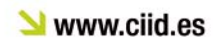

**Introducción**

La enseñanza de modelos de toma de decisiones que son habitualmente utilizados en las asignaturas de informática de gestión implica la utilización de aplicaciones de hoja de cálculo, siendo el programa más habitualmente utilizado Microsoft Excel en cualquiera de sus versiones existentes. Para la docencia de estos modelos es preciso recurrir a desarrollar un problema inicial que se pretende resolver con el modelo que se elabora a continuación. Así mismo, es necesario explicar durante la realización del modelo aquellas fórmulas o funciones que se utilizan en su elaboración.

La solución que proponemos en el presente trabajo utiliza la propia aplicación de hoja de cálculo mediante<br>la programación en Visual Basic para Aplicaciones (VBA) que incorpora la hoja de cálculo Excel a partir de<br>la versi aunque se perderá la parte explicativa, que es precisamente la más interesante del mismo.

## **Programación VBA**

Una vez que tenemos el modelo elaborado es necesario incorporar todas aquellas explicaciones que estimemos oportuno de forma que el alumno pueda conocerlas en el momento en que abre el fichero de<br>hoja de cálculo que contiene el modelo. Esto se consigue mediante la creación de un módulo en VBA<br>denominado Auto\_Open() qu

Tras aceptar la habilitación de macros entra en funcionamiento el módulo Auto\_Open que en nuestro caso llama automáticamente a un procedimiento en el que se presenta un cuadro de diálogo que inicia la<br>explicación del modelo. El alumno puede navegar a través de las distintas explicaciones utilizando los<br>botones Atrás y Sigui

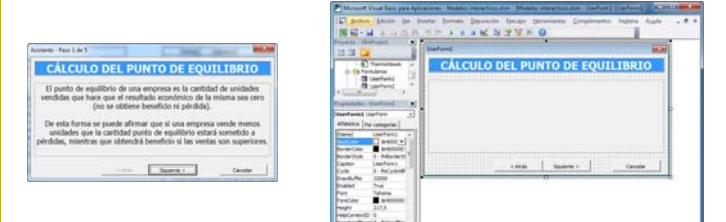

En el editor de Visual Basic para Aplicaciones se ha construido un único cuadro de diálogo, que será posteriormente modificado desde VBA.

Se puede observar que el cuadro de diálogo principal sólo incluye una etiqueta con el título del modelo (Cálculo del punto de equilibrio) y otra etiqueta que no contiene texto alguno (recuadrada), así como los<br>tres botones de Atrás, Siguiente y Cancelar. Será posteriormente desde programación donde decidamos<br>cuántos pasos se (propiedad *Accelerator=F*).

## **Conclusiones**

A partir del presente trabajo queda claro que no es necesario recurrir a herramientas adicionales para hacer que un modelo elaborado con una hoja de cálculo siva para clases no presenciales, y que será el profesor<br>el que pueda decidir qué conocimientos desea incorporar a cada modelo, así como si el modelo se va a<br>destinar exclusi permitiendo la interactividad necesaria en los modelos de tomas de decisiones.